# CORSI DI LINGUA STRANIERA PER UTENTI INTERNI ED ESTERNI

Il Centro Linguistico di Ateneo avvia due sessioni per ogni anno accademico: autunno/primavera per utenti interni ed esterni della durata di 60 ore.

Sono da considerarsi utenti interni:

a) studenti dell'Università del Salento, iscritti a corsi di perfezionamento, master e scuole di specializzazione post-laurea;

b) laureati dell'Università del Salento da non più di due anni dalla data di apertura delle iscrizioni;

c) assegnisti di ricerca e dottorandi dell'Università del Salento;

d) docenti, ricercatori e personale tecnico-amministrativo dell'Università del Salento.

Sono da considerarsi utenti esterni tutti coloro che non rientrano nelle precedenti categorie di utenti interni.

Quota di iscrizione

- € 202,00 (comprensive di € 2,00 per marca da bollo) per utenti interni
- € 502,00 (comprensive di € 2,00 per marca da bollo) per utenti esterni
- € 352,00 (comprensive di € 2,00 di marca da bollo) per dipendenti pubblica amministrazione

La quota di iscrizione include l'attestato di frequenza e/o profitto rilasciato a fine corso; non include il libro di testo e non include la partecipazione all'esame per il conseguimento delle certificazioni linguistiche riconosciute a livello internazionale.

### REGOLAMENTO CORSI ORGANIZZATI DAL CLA https://cla.unisalento.it/corsi\_esterni\_interni

Modalità di Pagamento: esclusivamente tramite PagoPA; le eventuali spese bancarie sono a carico del corsista.

Modalità di fatturazione: la fattura della quota di iscrizione sarà emessa a nome di colui che effettua la registrazione al portale (indipendentemente da chi frequenta il corso).

## REGISTRAZIONE AL PORTALE Attenzione!!!

# Al primo accesso è necessario effettuare la Registrazione, per ricevere il nome utente e la password.

# L'indirizzo e-mail fornito in fase di registrazione è quello che sarà utilizzato per tutte le comunicazioni riguardanti il corso.

Il portale per effettuare la registrazione e il pagamento ai Corsi di Lingua Straniera organizzati dal Centro Linguistico di Ateneo è raggiungibile al seguente link:

# https://easyweb.unisalento.it/EasyPagamenti

Accedendo alla home page del sito EasyPagamenti, comparirà la seguente schermata:

# Easy Pagamenti

Inserire i dati necessari per accedere ai servizi.

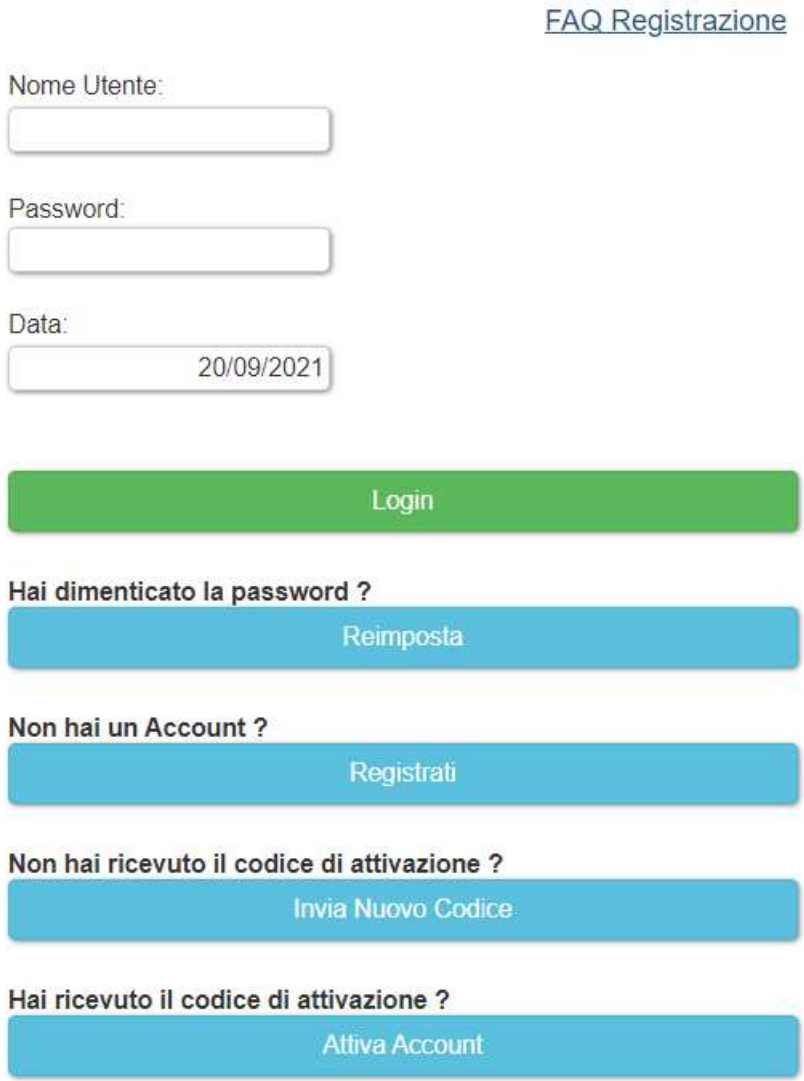

Per effettuare la registrazione cliccare sul pulsante Registrati visibile in figura, e compilare tutti i campi richiesti, seguendo le indicazioni della procedura.

Dopo essersi registrati, disponendo del Nome Utente e della Password, si può accedere ai servizi del portale inserendo tali informazioni nei campi e premendo il pulsate Login.

All'ingresso nel portale comparirà la seguente schermata:

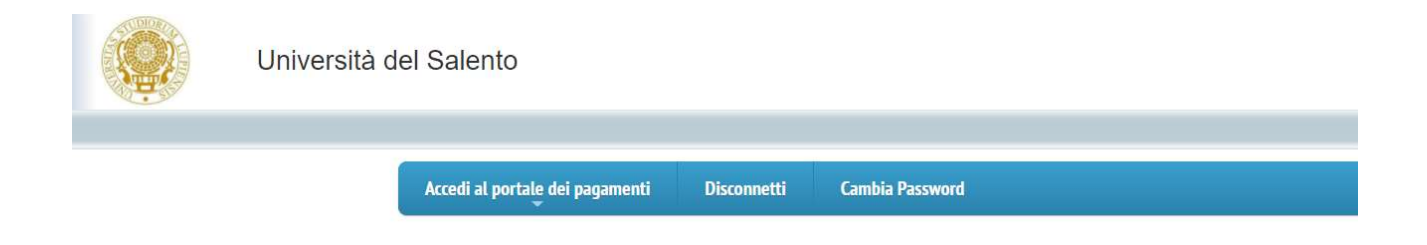

Cliccare sulla voce di menu "Accedi al portale dei pagamenti" e scegliere la voce "Cataloghi".

Sulla schermata successiva scegliere la voce "CLA – Iscrizione a Corsi di Lingua Straniera" e premere OK

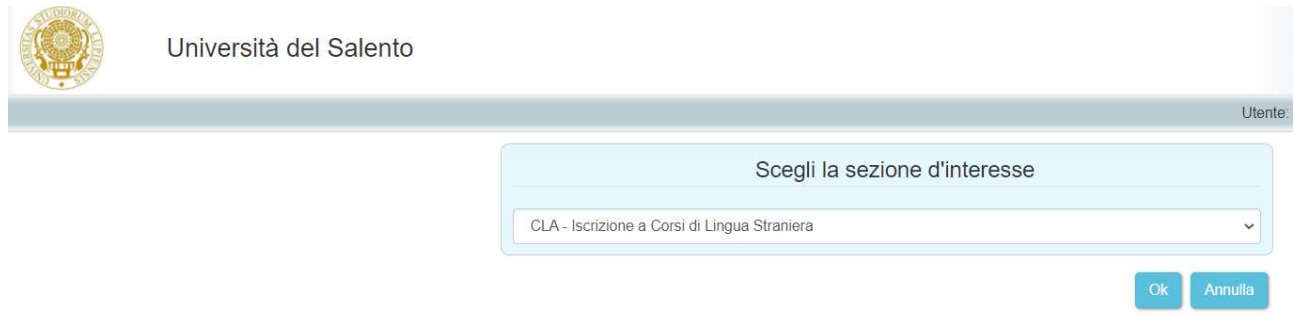

A questo punto scegliere la sezione cui appartiene il proprio profilo (utente interno all'Università del Salento, Utente esterno all'Università del Salento, Dipendente della Pubblica Amministrazione), tra quelle presenti a sinistra

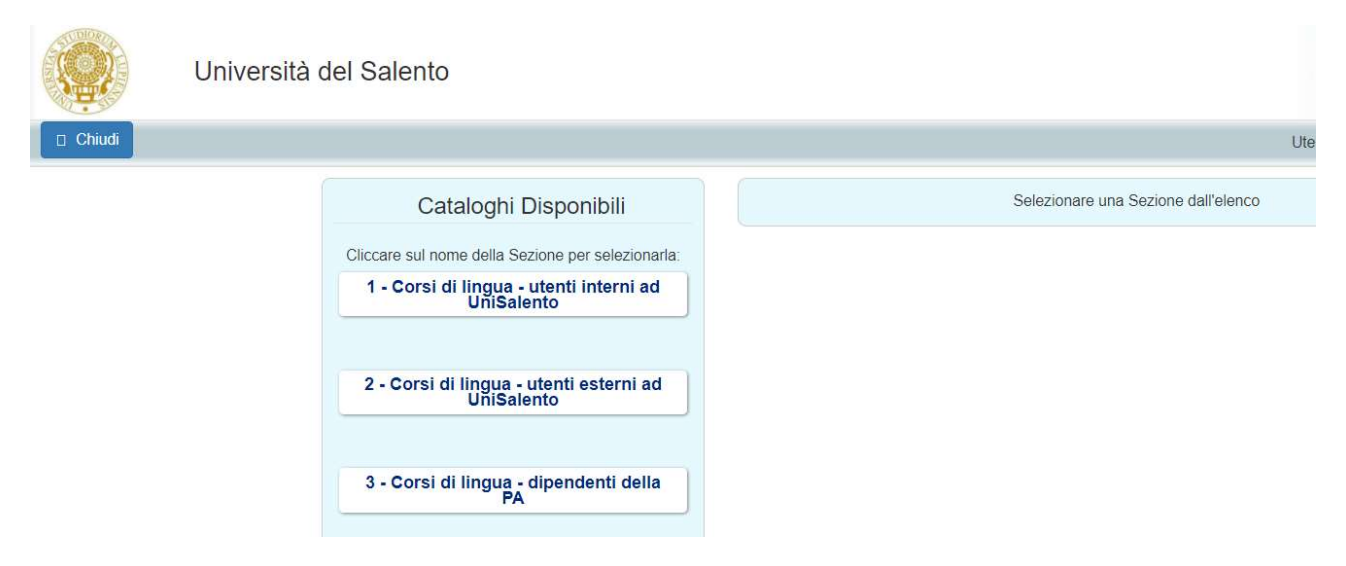

Dopo aver cliccato su una delle sezioni, compariranno, al centro della schermata tutti i corsi acquistabili.

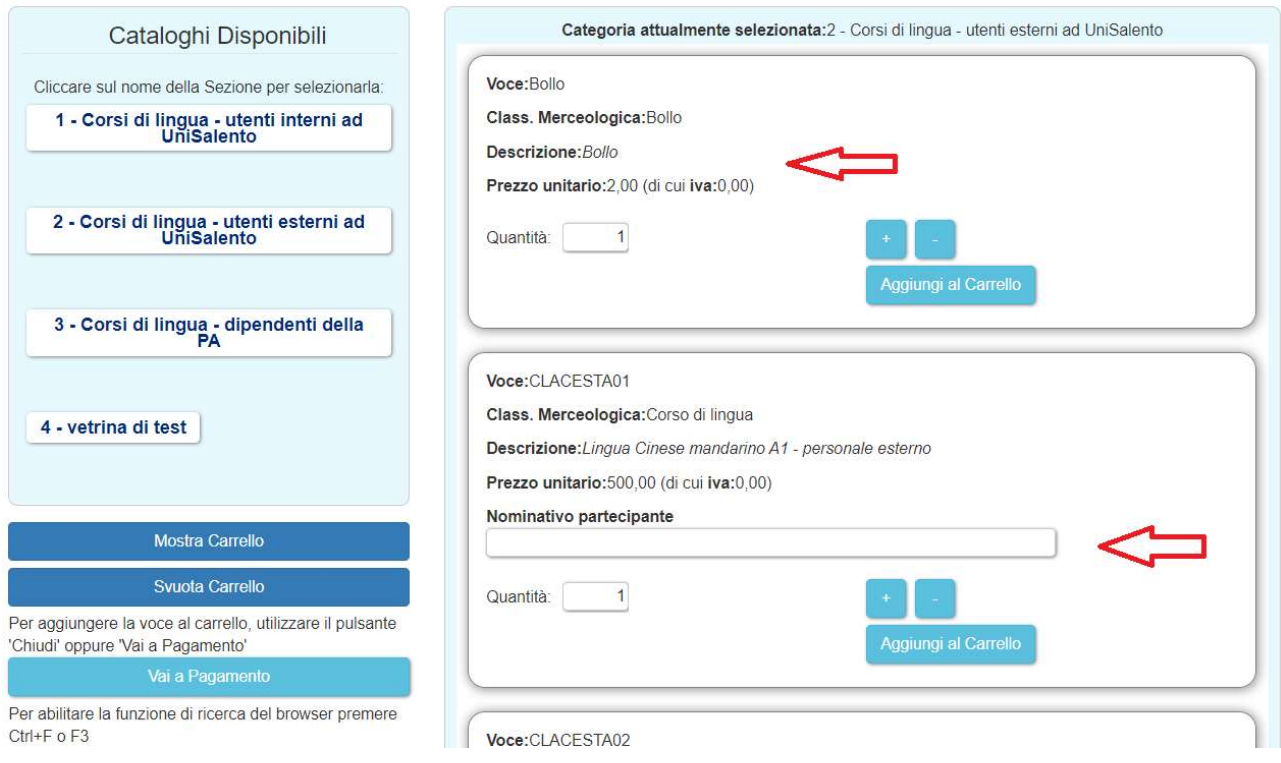

## Il primo articolo presente nell'elenco, da acquistare obbligatoriamente, è il Bollo.

Se si è intenzionati all'acquisto di più corsi, è sufficiente scegliere l'articolo Bollo una sola volta.

E' obbligatorio compilare il campo "Nominativo partecipante", che indicherà il nome e cognome della persona che effettivamente parteciperà al corso, anche se la registrazione è stata fatta da un altro soggetto.

Scegliere la quantità desiderata, e utilizzare il pulsante "Aggiungi al Carrello" per aggiungere gli articoli che interessano. Dopo aver aggiunto al carrello tutti i corsi che si intendono acquistare, utilizzare il pulsante "Vai a Pagamento", per procedere con il controllo dell'ordine e alla generazione del bollettino PagoPA utile al pagamento.

#### Comparirà la seguente schermata

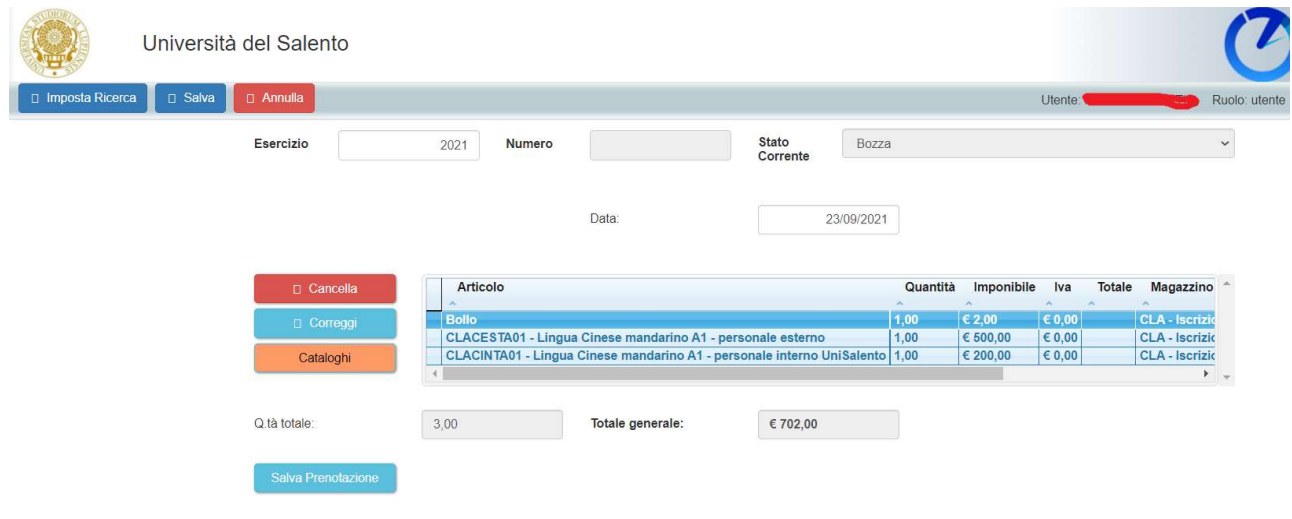

Se gli articoli inseriti non sono corretti, si può modificare e poi salvare la prenotazione, cliccando sul pulsante "Salva prenotazione".

Dopo aver salvato, compare il pulsante "Procedi all'acquisto"; cliccando su questo pulsante, viene generato il bollettino PagoPA.

Cliccare su "Scarica l'avviso di pagamento" e procedere al pagamento, utilizzando uno dei canali previsti ( home banking, QR code, banche, tabaccherie, ecc).